# **DIVIPLUS Series 설치자 간편 매뉴얼**

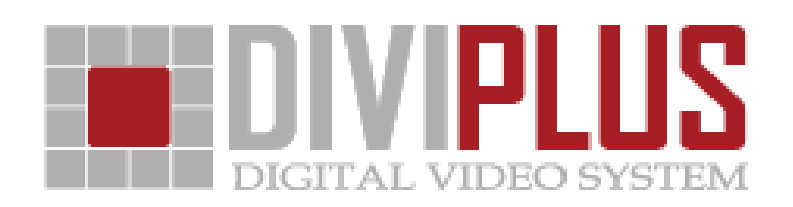

### **라이브**

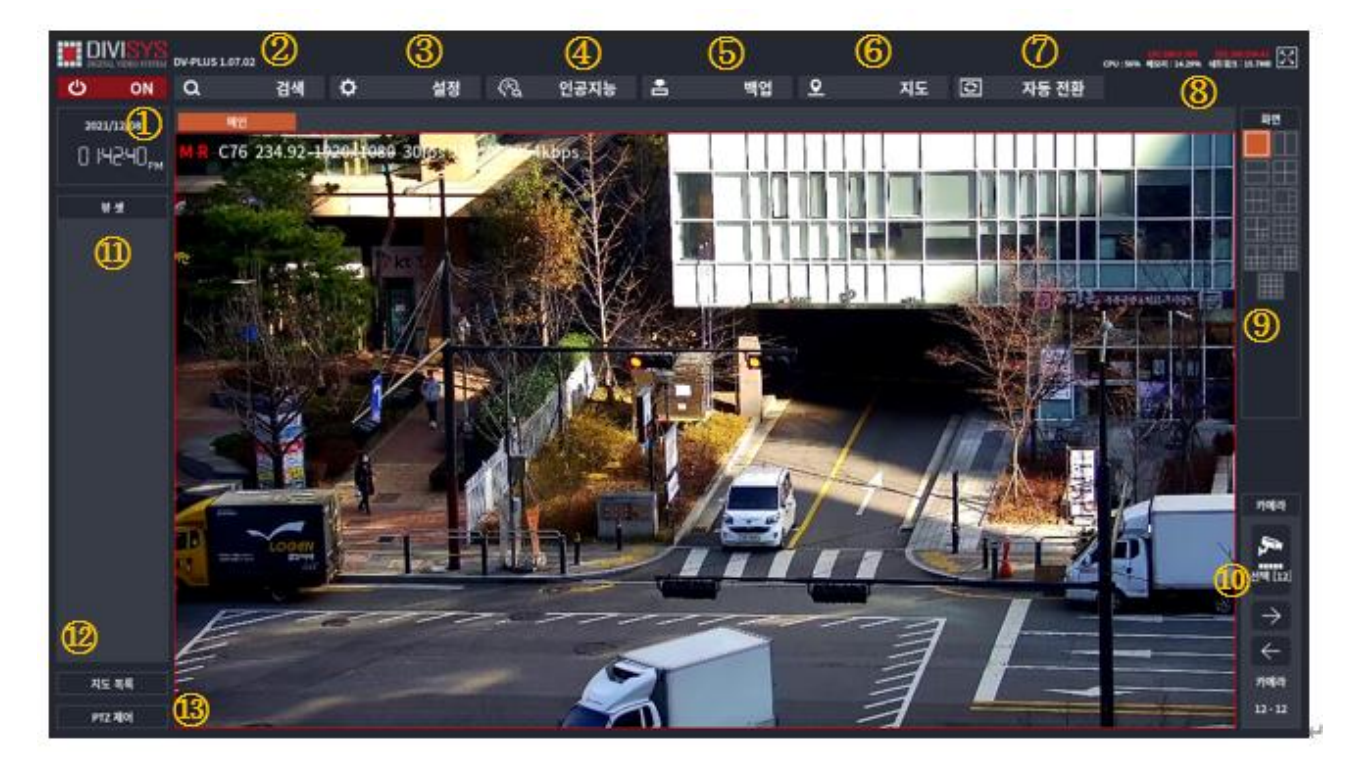

[그림 1]

- ON: 전원을 끄거나, 재부팅 할 수 있습니다.
- 검색 : 영상들을 검색을 지원합니다. (시간, 이벤트, 북마크, 썸네일, 스마트검색)
- 설정 : NVR 의 설정창을 지원합니다.
- 인공지능 : 인공지능 설정을 할 수 있습니다.
- 백업 : 영상의 백업을 할 수 있습니다.
- 지도 : 지도를 등록하여 확인할 수 있습니다.
- 자동전환 : 화면을 자동 전환할 수 있습니다.
- 장비의 상태를 확인 할 수 있습니다.
- 채널에 따라 화면분할을 할 수 있습니다. (1 분할, 2 분할, 4 분할, 6 분할, 7 분할, 9 분할, 10 분할, 분할, 16 분할, 20 분할, 25 분할, 36 분할, 49 분할, 64 분할)
- 카메라를 선택 및 카메라의 번호를 알 수 있습니다. 다음 분할 페이지로 이동
- 뷰셋: 뷰셋에 등록되어 있는 카메라의 리스트를 확인할 수 있습니다.
- 지도목록 : 지도목록을 볼 수 있습니다.
- PTZ 제어 및 프리셋 투어 기능을 동작할 수 있습니다.

# **NVR 네트웍 설정**

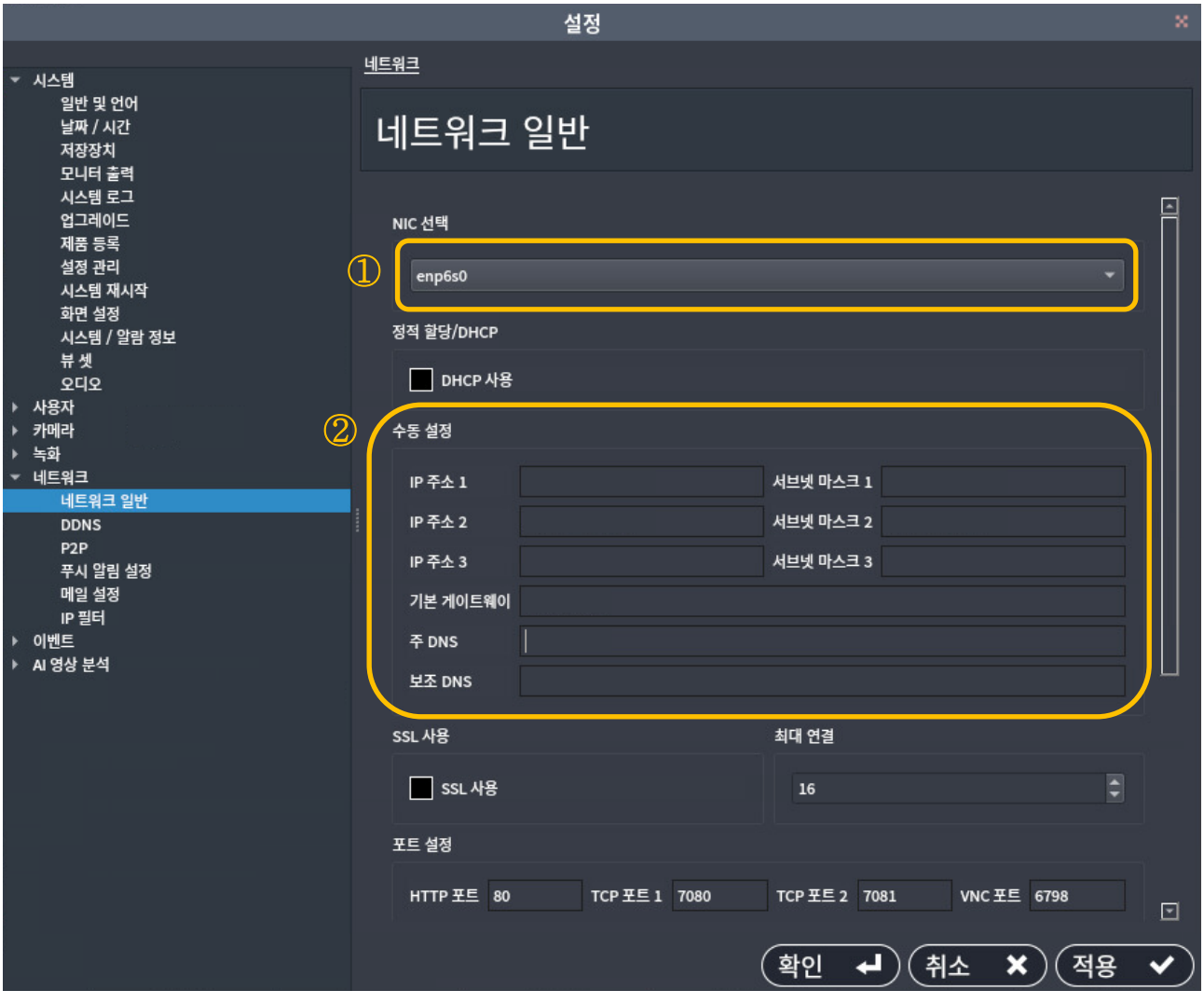

[그림2]

① LAN Card 선택 (1개일 경우 선택 필요 없음)

② IP주소 등록 (DNS는 외부망을 사용하지 않을 경우 기본 값을 사용하여도 됩니다.)

※ 네트웍설정 창에서 핑테스트 및 인터넷연결 확인, 웹페이지 연결이 가능하다.

## **IP CAMERA 설정**

| 설정                                                                                                    |                                                                                                    |                       |               |                 |                   | ×                    |
|----------------------------------------------------------------------------------------------------|----------------------------------------------------------------------------------------------------|-----------------------|---------------|-----------------|-------------------|----------------------|
| <b>▼ 시스템</b><br>일반 및 언어<br>날짜 / 시간<br>저장장치<br>모니터 출력<br>시스템 로그<br>업그레이드<br>제품 등록<br>설정 관리<br>시스템 재시작<br>화면 설정<br>시스템 / 알람 정보<br>뷰셋<br>오디오<br>▶ 사용자                | 카메라                                                                                                 |                       |               |                 |                   |                      |
|                                                                                                    | IP 카메라 설정                                                                                           |                       |               |                 |                   |                      |
|                                                                                                    | $\bigcirc$<br>내용 지우기<br>새 줄 만들기<br>줄삭제<br>전체 삭제<br>IPC 검색 창 열기<br>$\circledZ$<br>최상단으로<br>위로<br>아래로 |                       |               |                 |                   |                      |
|                                                                                                    |                                                                                                    |                       | IP 주소         | 최하단으로           | 자세히               | ⊡                    |
|                                                                                                    | $\bf{1}$                                                                                            | 이름<br><b>CAMERA 1</b> | 192.168.0.100 | 연결 상태<br>실패     | 자세히               | $\bigcirc \!\! \! 3$ |
|                                                                                                    | $\overline{\mathbf{2}}$                                                                             | <b>CAMERA 2</b>       |               |                 |                   |                      |
| <b>- 카메라</b>                                                                                                    | $\overline{\mathbf{3}}$                                                                             | C018                  |               |                 |                   |                      |
| IP 카메라 설정<br>모션 설정<br>카메라 숨김 설정<br>PTZ 투어 설정<br>▶ 녹화<br>▼ 네트워크<br>네트워크 일반<br><b>DDNS</b><br>P <sub>2</sub> P<br>푸시 알림 설정<br>메일 설정<br>IP 필터<br>▶ 이벤트<br>▶ AI 영상 분석 | $\overline{4}$                                                                                      | C019                  |               |                 |                   |                      |
|                                                                                                    | $5\phantom{.0}$                                                                                     | C023                  |               |                 |                   |                      |
|                                                                                                    | $6\phantom{a}$                                                                                      | C028                  |               |                 |                   |                      |
|                                                                                                    | $\mathbf{7}$                                                                                        | C030                  |               |                 |                   |                      |
|                                                                                                    | 8                                                                                                   | C034                  |               |                 |                   |                      |
|                                                                                                    | 9                                                                                                   | C035                  |               |                 |                   |                      |
|                                                                                                    | 10                                                                                                  | C036                  |               |                 |                   |                      |
|                                                                                                    | $11\,$                                                                                              | C039                  |               |                 |                   |                      |
|                                                                                                    | 12                                                                                                  | CO <sub>41</sub>      |               |                 |                   |                      |
|                                                                                                    | 13                                                                                                  | C042                  |               |                 |                   |                      |
|                                                                                                    | 14                                                                                                  | C043                  |               |                 |                   | $\boxed{\Xi}$        |
|                                                                                                    |                                                                                                    |                       |               |                 | $\textcircled{4}$ |                      |
|                                                                                                    |                                                                                                    |                       | 확인            | <b>[취소</b><br>ᆗ | 적용<br>×           |                      |
|                                                                                                    |                                                                                                    |                       |               |                 |                   |                      |

[그림3]

IP Camera를 등록하는 창입니다.

#### **수동 입력의 경우**

IP주소란에 Camera IP를 입력 후에 ③자세히 버튼을 눌러 정보를 입력합니다. 정보 입력후에 ④적용 버튼을 누르면 등록창을 나가지 않고 카메라 연결을 시도합니다. 이때 ②연결상태 버튼을 누르면 연결상태 정보가 갱신이 됩니다. 실패 -> 성공

#### **자동 입력의 경우**

그림3의 ①IPC검색창열기

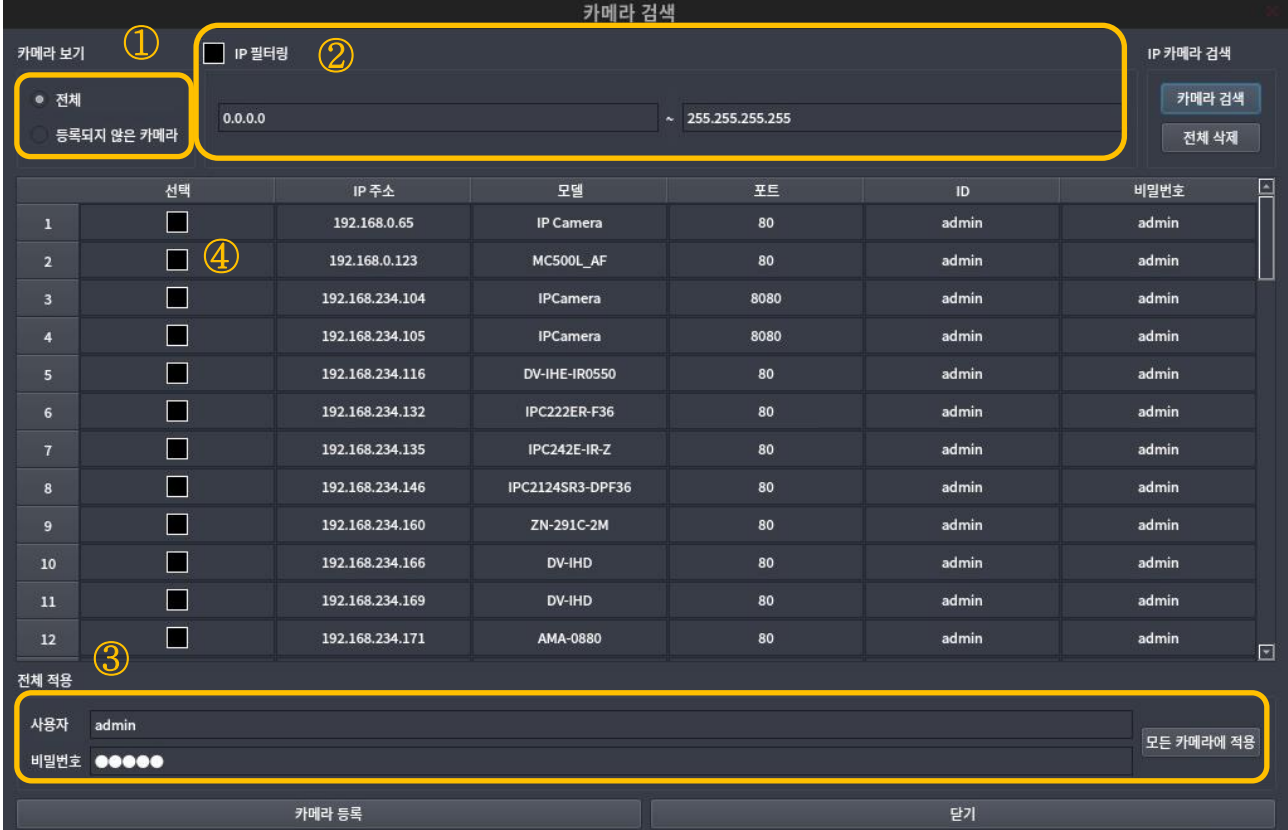

[그림4]

- ① 네트웍 상에 연결된 IP Camera를 검색합니다. 등록하지 않는 카메라만 검색이 가능합니다.
- ② IP필터링을 이용하여 해당 NVR에 등록할 카메라 대역만 검색도 가능 합니다.
- ③ 카메라의 ID/PASS를 일괄적으로 변경이 가능 합니다. (모든 카메라에 적용되며, 일부 변경이 필요한 경우는 상세카메라 정보에서 변경 가능)
- ④ 등록할 카메라를 선택할 수 있습니다. 선택 완료 후 '카메라등록' 버튼을 누르면 등록이 완료됩니다.

※ IP주소 탭을 누르면 오름, 내림차순 정렬 가능하다.

#### 그림3의 ③자세히

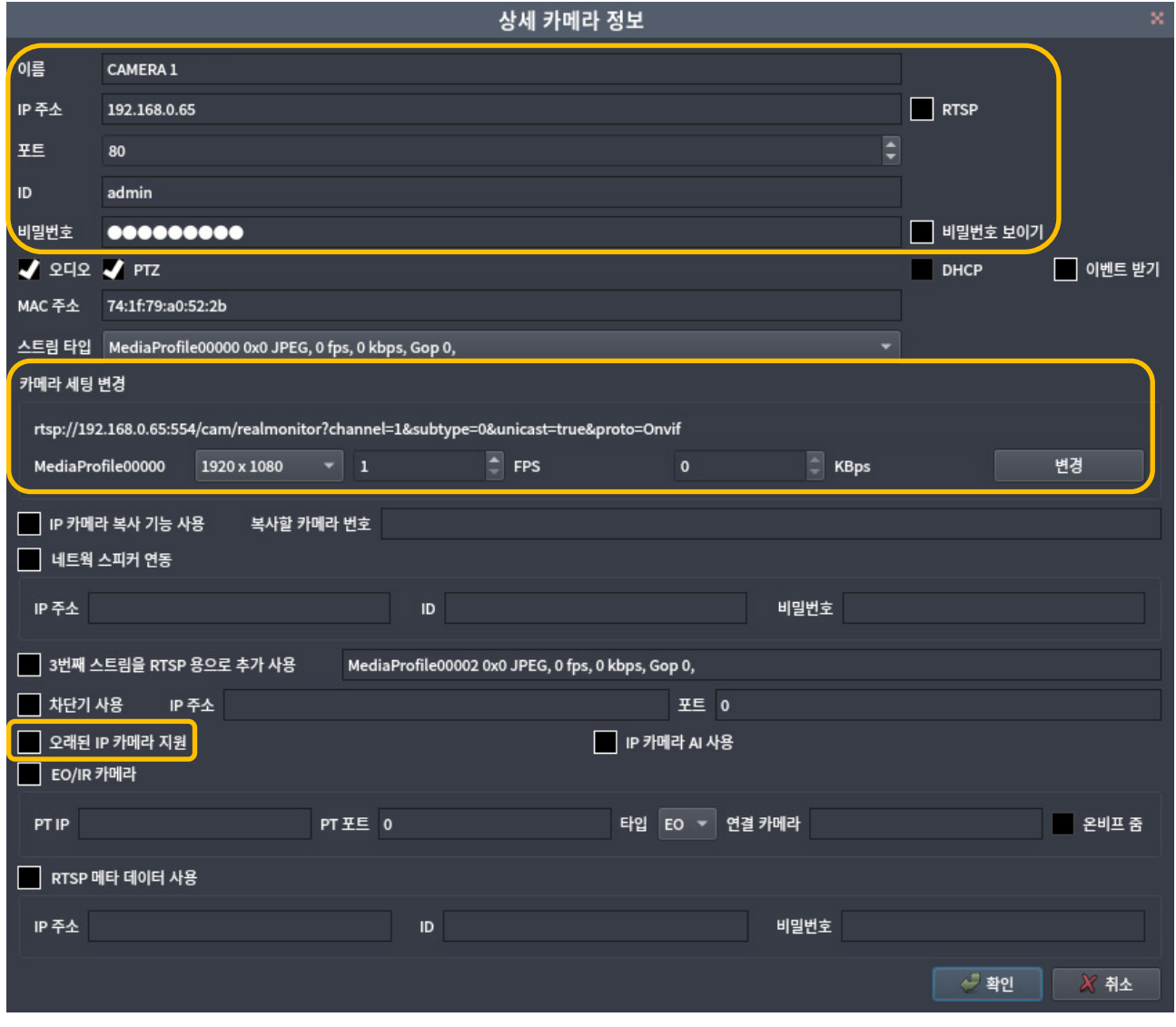

[그림5]

IP Camera 이름, 주소, ID/PASS 수정 RTSP사용의 경우 'RTSP' 체크 비밀번호 확인의 경우 '비밀번호 보이기'

카메라 세팅 변경 카메라의 해상도, FPS, 비트레이트를 변경할 수 있습니다. 구형 카메라의 경우 '오래된 IP Camera 지원' 선택이 필요할 수 있습니다.

※ 기타 설정은 전체 메뉴얼에서 확인할 수 있습니다.

#### Easy-Guide DIVISYS

#### **IP Camera 관리**

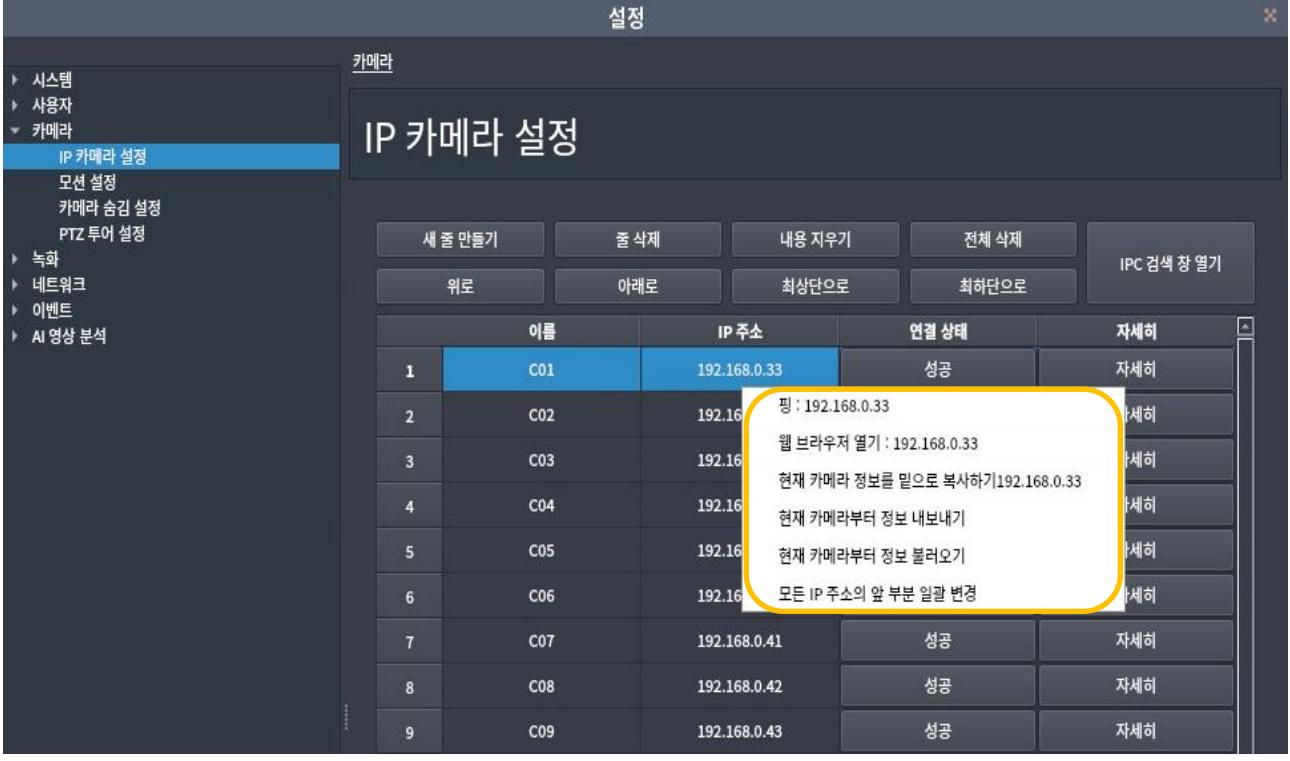

[그림6]

**- 새 줄 만들기 :** 선택한 채널(번호) 위에 새 줄을 추가할 수 있습니다.

 **- 줄 삭제 :** 선택한 채널(번호)를 삭제할 수 있습니다.

 **- 내용 지우기 :** 선택한 채널(번호)은 유지한채 카메라 정보만 지울 수 있습니다.

 **- 전체 삭제 :** 등록한 모든 카메라의 내용을 삭제할 수 있습니다.

 **- 위로/아래로/최상단으로/최하단으로 :** 카메라의 위치를 자유롭게 이동할 수 있습니다.

#### **※ IP주소 마우스 우클릭**

- 핑 test : 해당 카메라의 통신상태를 체크 합니다.
- 웹브라우저 열기 : 해당 카메라의 웹페이지에 접속 (카메라의 방식에 따라 지원되지 않는 경우도 있습니다.)
- 현재카메라정보를 밑으로 복사하기 : 해당 정보를 아래에 전체 복사할 수 있습니다.
- 현재카메라부터 정보 내보내기 : 카메라의 등록 정보를 USB로 내보낼 수 있습니다.
- 현재카메라부터 정보 불러오기 : 카메라의 등록 정보를 USB에서 불러올 수 있습니다.
- 모든 ip주소 앞부분 일괄 변경 : 등록된 모든 카메라의 ip주소 앞자리를 편리하게 변경할 수 있습니다.

#### Easy-Guide DIVISYS

## **녹화 설정**

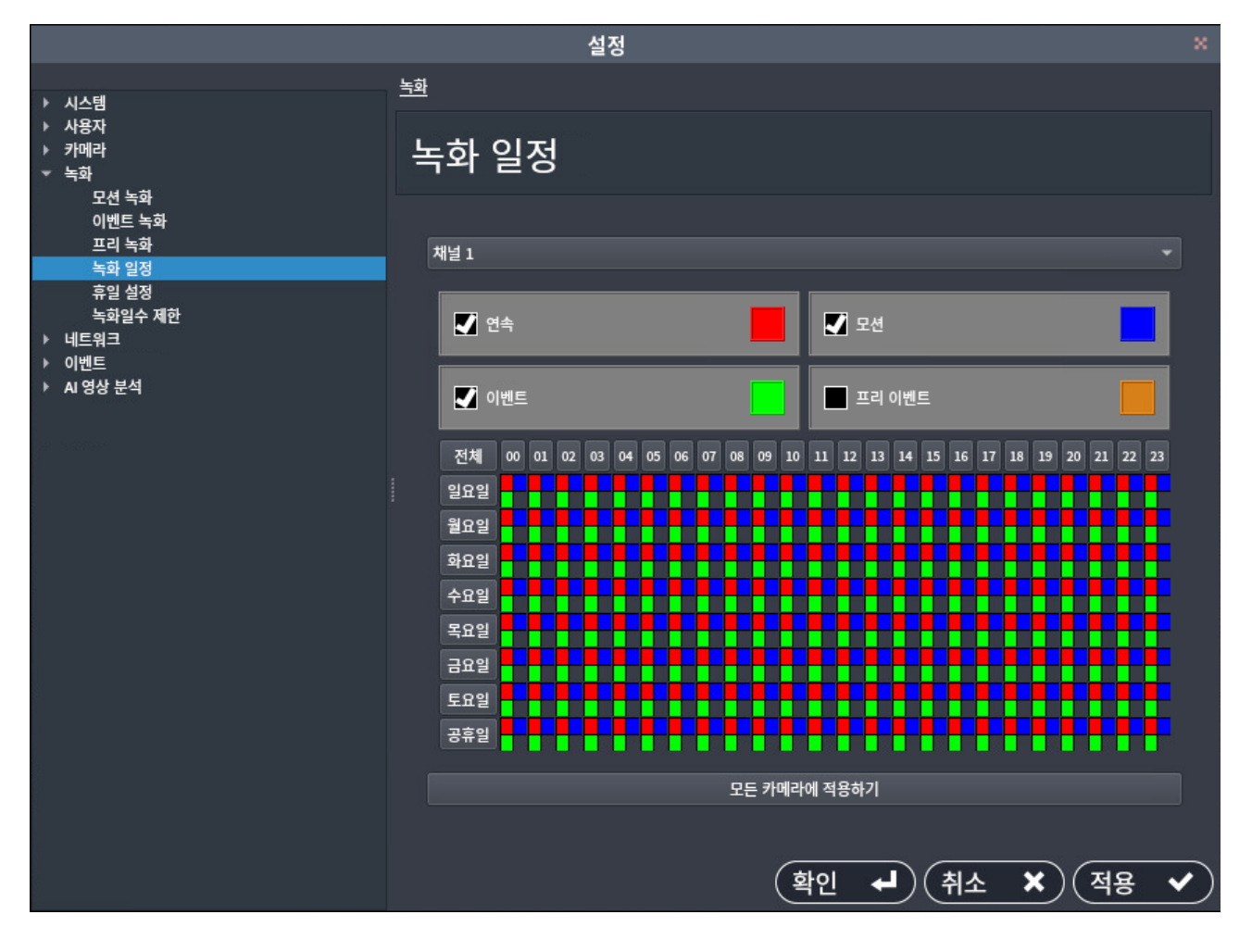

연속 : 상시 녹화 모션 : 움직임감지 녹화 이벤트 : 이벤트 발생 녹화 프리이벤트 : 모션 또는 이벤트 발생 전 녹화

알람 설정의 경우 '이벤트' 설정을 합니다. 영상 분석 기능 사용의 경우 '이벤트,모션' 설정을 합니다.

**※ 기타 설정은 전체 매뉴얼 또는 사용자 간편 매뉴얼을 참조 바랍니다.**